# Lenovo L29w-30 Uživatelská příručka

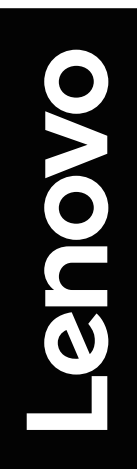

<span id="page-1-0"></span>**Čísla produktů** F212902E0 66E5-GAC3-WW 66E5-GCC3-WW

# $C \in$ **První vydání (červenec 2021)**

**© Copyright Lenovo 2021.**

**Výrobky LENOVO, data, počítačový software a služby byly vyvinuty výhradně ze soukromých prostředků a jsou vládním entitám prodávány jako komerční zboží, jak je definováno v 48 C.F.R. 2.101, s omezenými a vyhrazenými právy pro používání, reprodukci a zpřístupnění.**

**UPOZORNĚNÍ O OMEZENÝCH A VYHRAZENÝCH PRÁVECH: Pokud jsou výrobky, data, počítačový software nebo služby dodány v reakci na zakázku agentury General Services Administration "GSA", je používání, reprodukce nebo zpřístupnění předmětem omezení stanovených ve smlouvě č. GS-35F-05925.**

# Obsah

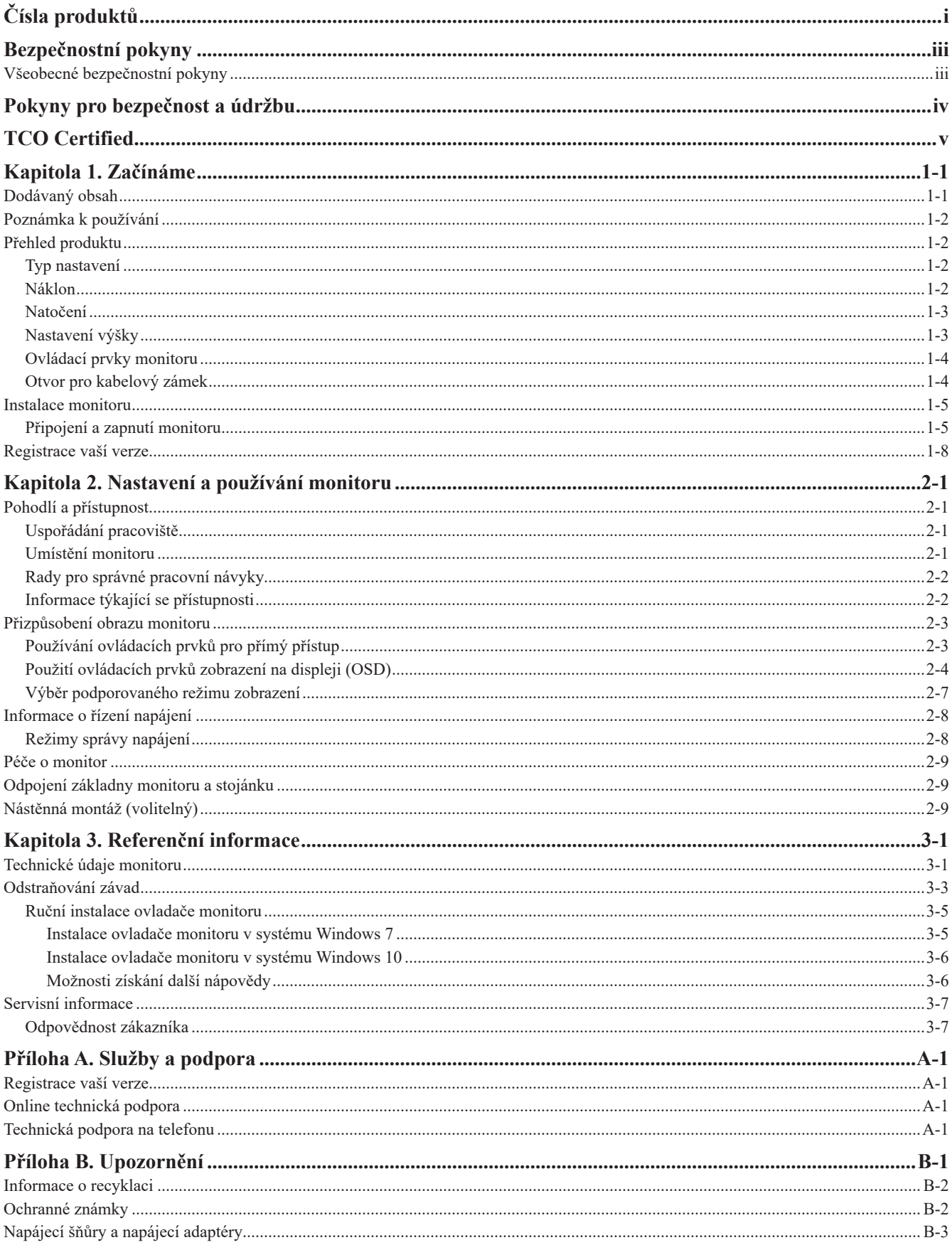

# <span id="page-3-1"></span><span id="page-3-0"></span>**Bezpečnostní pokyny**

# **Všeobecné bezpečnostní pokyny**

Rady ohledně bezpečného používání počítače naleznete na adrese: http://www.lenovo.com/safety

Před instalací tohoto výrobku si přečtěte Bezpečnostní informace.

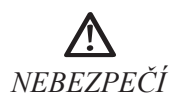

#### **Ochrana před nebezpečím úrazu:**

- Nesnímejte kryty.
- Používejte tento výrobek pouze tehdy, je-li připevněn stojánek.
- Během bouřky tento výrobek nepřipojujte ani neodpojujte.
- Napájecí šňůra musí být připojena k řádně zapojené a uzemněné elektrické zásuvce.
- Všechna zařízení, ke kterým bude tento výrobek připojen, musí být také připojena k řádně zapojeným a uzemněným elektrickým zásuvkám.
- Chcete-li monitor odpojit od elektrického napájení, je nutné vyjmout šňůru z elektrické zásuvky. Elektrická zásuvka by měla být snadno přístupná.

Nezbytné pokyny by měly být přístupné, aby se dbalo zvláštních opatření a zabránilo vzniku nebezpečí při ovládání, montáži, údržbě nebo uchovávání zařízení.

Neprovádějte jinou údržbu než uvedenou v této uživatelské příručce (pokud k ní nejste kvalifikováni), abyste zabránili nebezpečí úrazu elektrickým proudem.

#### **Manipulace:**

• Pokud monitor váží více než 18 kg, doporučujeme, aby jej přemísťovaly nebo zvedaly dvě osoby.

# <span id="page-4-0"></span>**Pokyny pro bezpečnost a údržbu Důležité bezpečnostní informace**

Napájecí kabel je určen pro použití s vaším monitorem. Nepoužívejte jiný kabel, používejte pouze napájecí zdroj a připojení, které jsou kompatibilní s tímto monitorem.

**VAROVÁNÍ:** Monitor, počítač a další zařízení vždy připojujte do uzemněné elektrické zásuvky (s uzemněným připojením).  $\wedge$ Pro snížení rizika úrazu elektrickým proudem nebo poškození zařízení nesmíte odpojit zemnicí prvek napájecího kabelu. Uzemňovací kolík je důležitý bezpečnostní prvek.

**VAROVÁNÍ:** Pro vaši bezpečnost se ujistěte, že uzemněná zásuvka, do které jste zapojili napájecí kabel, je snadno dostupná a je umístěna pokud možno co nejblíže k zařízení. Při odpojování napájení zařízení, napájecí kabel odpojte od zásuvky tak, že zástrčku pevně uchopíte. Nikdy netahejte za kabel.

**UPOZORNĚNÍ:** Chcete-li chránit svůj monitor a také počítač, všechny napájecí kabely pro počítač a jeho periferní zařízení (např. Monitor, tiskárna nebo skener) zapojte do zařízení na ochranu proti přepětí, jako je prodlužovací kabel s přepěťovou ochranou nebo zdroj nepřerušitelného napájení (UPS ). Všechny prodlužovací kabely neposkytují ochranu proti přepětí; ploché rozvodky elektrického proudu musí být speciálně označeny, že mají tuto schopnost. Používejte plochou rozdvojku elektrického proudu, jejíž výrobce nabízí politiku náhrady za škodu, takže při selhání ochrany proti přepětí můžete své zařízení vyměnit�

 $\sqrt{N}$ 

**UPOZORNĚNÍ:** Pro toto zařízení se musí používat certifikovaný napájecí kabel. Musí se dodržovat příslušné národní předpisy týkající se instalace a / nebo vybavení. Musí se používat certifikovaný napájecí kabel, který není lehčí než běžný flexibilní kabel z PVC, v souladu s IEC 60227 (označení H05VV-F 3G 0,75 mm² nebo H05VVH2-F2 3G 0,75 mm²). Alternativní ohebný kabel je ze syntetického kaučuku.

# **Bezpečnostní opatření**

- Používejte pouze napájecí zdroj a připojení kompatibilní s tímto monitorem, které jsou uvedeny na štítku nebo zadním panelu monitoru.
- Ujistěte se, že celkový ampérovej výkon výrobku, který je připojen do elektrické zásuvky, nepřekračuje měnový proud, a celkový ampérovej výkon výrobků, které jsou připojeny k napájecímu kabelu, nepřekračuje jmenovitý výkon napájecího kabelu. Chcete-li pro každé zařízení určit ampérovej výkon (ampéry nebo A), viz výkonový štítek.
- Monitor nainstalujte blízko k elektrické zásuvce, která je snadno přístupná. Monitor odpojte tak, že pevně uchopíte zástrčku a vytáhnete ji z elektrické zásuvky. Monitor nikdy neodpojujte taháním za kabel.
- Na kabelu nesmí být položeny žádné předměty. Nestoupejte na kabel.
- Pokud používáte držák VESA, vstupní konektor střídavého proudu (AC) musí směřovat dolů. Nesmí být v žádné jiné poloze.

#### **Pokyny pro údržbu**

Chcete-li zvýšit výkon a prodloužit životnost monitoru:

- Neotvírejte kryt monitoru ani se ho nepokoušejte sami opravit. Pokud monitor nefunguje správně nebo spadl na zem nebo je poškozen, obraťte se na autorizovanou prodejnu Lenovo, distributora nebo poskytovatele služeb.
- Nastavujte pouze ty ovládací prvky, které jsou popsány v návodu k obsluze.
- Monitor vypněte, když se nepoužívá. Životnost monitoru můžete výrazně zvýšit pomocí spořiče obrazovky a jeho vypínáním, když se nepoužívá.
- Monitor umístěte na dobře větraném místě mimo dosah nadměrného světla, tepla a vlhkosti.
- Štěrbiny a otvory ve skříni jsou určeny k větrání. Tyto otvory nesmí být zablokovány ani zakryty. Do štěrbin nebo jiných otvorů ve skříni nikdy nevkládejte žádné cizí předměty.
- Před čištěním odpojte monitor od elektrické zásuvky. Nepoužívejte tekuté nebo aerosolové čisticí prostředky.
- Monitor nenechte spadnout nebo neumísťujte na nestabilní povrch.
- Při odmontování podstavce monitoru je třeba položit monitor obrazovkou dolů na měkký povrch, aby nedošlo k jejímu poškrábání, nepoškozených ani rozbití.

#### **Čištění monitoru**

Monitor je vysoce kvalitní optické zařízení, které si při čištění vyžaduje zvláštní péči. Při čištění monitoru postupujte takto:

- 1. Vypněte počítač a monitor.
- 2. Před čištěním odpojte monitor od elektrické zásuvky.

**UPOZORNĚNÍ:** K čištění obrazovky nebo skříně monitoru nepoužívejte benzen, ředidlo, čpavek ani žádné těkavé látky. Tyto chemikálie mohou poškodit monitor. Nepoužívejte tekuté nebo aerosolové čisticí prostředky. K čištění LCD obrazovky nikdy nepoužívejte vodu.

- 3� Obrazovku otřete suchým, měkkým a čistým hadříkem. Pokud si obrazovka vyžaduje další čištění, použijte antistatický čistič na obrazovky.
- 4� Otřete prach ze skříňky monitoru. K čištění skříňky použijte navlhčený hadřík. Když je třeba skříňku důkladněji vyčistit, použijte čistý hadřík navlhčený v isopropanolu.
- 5. Monitor zapojte do elektrické zásuvky.
- 6. Zapněte monitor a počítač.

∕Ւ

# <span id="page-5-0"></span>**TCO Certified**

A third-party certification according to ISO 14024

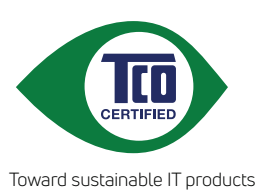

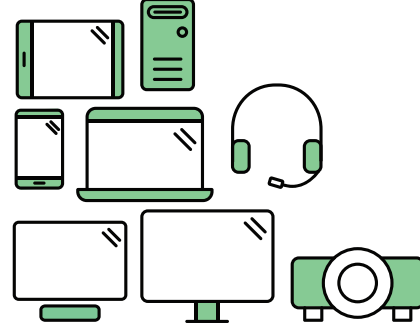

# **Say hello to a more sustainable product**

IT products are associated with a wide range of sustainability risks throughout their life cycle. Human rights violations are common in the factories. Harmful substances are used both in products and their manufacture. Products can often have a short lifespan because of poor ergonomics, low quality and when they are not able to be repaired or upgraded.

**This product is a better choice**. It meets all the criteria in TCO Certified, the world's most comprehensive sustainability certification for IT products. Thank you for making a responsible product choice, that help drive progress towards a more sustainable future!

Criteria in TCO Certified have a life-cycle perspective and balance environmental and social responsibility. Conformity is verified by independent and approved verifiers that specialize in IT products, social responsibility or other sustainability issues. Verification is done both before and after the certificate is issued, covering the entire validity period. The process also includes ensuring that corrective actions are implemented in all cases of factory non-conformities. And last but not least, to make sure that the certification and independent verification is accurate, both TCO Certified and the verifiers are reviewed regularly.

# **Want to know more?**

Read information about TCO Certified, full criteria documents, news and updates at **tcocertified.com.** On the website you'll also find our Product Finder, which presents a complete, searchable listing of certified products.

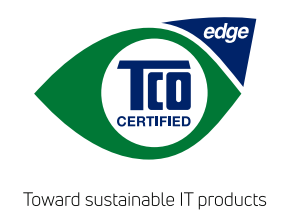

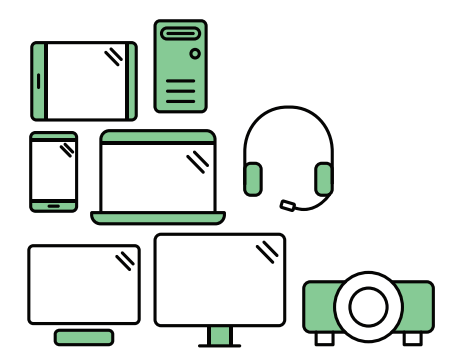

# **Say hello** to a more sustainable product

IT products are associated with a wide range of sustainability risks throughout their life cycle. Human rights violations occur in the supply chain. Harmful substances are used both in products and their manufacture. Products can often have a short lifespan because of poor ergonomics, low quality and when they are not able to be repaired or upgraded.

This product is a better choice. It meets all the criteria in TCO Certified, the world's most comprehensive sustainability certification for IT products. Additionally, it fulfills the requirements of TCO Certified Edge, the supplemental certification that recognizes leading-edge products that exceed typical performance in a particular sustainability attribute. At our Product Finder (tcocertified.com/product-finder) you can find out which TCO Certified Edge criterion or criteria this product meets.

Criteria in TCO Certified have a life-cycle perspective and balance environmental and social responsibility. Compliance is verified by independent verification organizations that specialize in IT products, social responsibility or other sustainability issues. Verification is done both before and after the certificate is issued, covering the entire validity period. The process also includes ensuring that corrective actions are implemented in all cases of factory non-conformities.

Thank you for making a responsible product choice, that help drive progress towards a more sustainable future!

# Want to know more?

Read information about TCO Certified, full criteria documents, news and updates at **tcocertified.com.** On the website you'll also find our Product Finder, which presents a complete, searchable listing of certified products.

# <span id="page-7-0"></span>**Kapitola 1. Začínáme**

V této uživatelské příručce jsou pro uživatele uvedeny podrobné pokyny pro používání. Stručné informace a rychlý přehled pokynů viz Stručný návod k nastavení.

Monitor Lenovo L29w-30 podporuje platformu "Lenovo Display Control Center" – [Artery](https://pcsupport.lenovo.com/solutions/l29w_30).

## **Dodávaný obsah**

Balení produktu by mělo obsahovat následující položky:

- Informační leták
- Širokoúhlý plochý monitor
- Napájecí šňůra
- Kabel DP (volitelný)
- Kabel HDMI
- Základna
- Podstavec

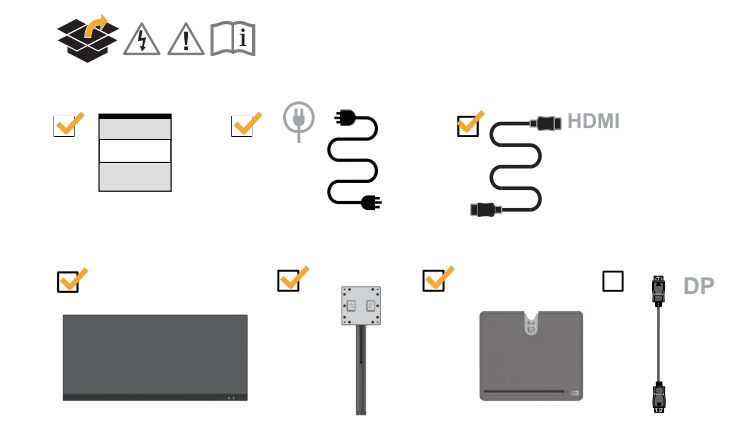

# <span id="page-8-0"></span>**Poznámka k používání**

Pro sestavení monitoru postupujte podle níže uvedených obrázků.

**Poznámka:** Nedotýkejte se obrazovky monitoru. Obrazovka je vyrobena ze skla a hrubé zacházení nebo příliš velký tlak mohou vést k jejímu poškození.

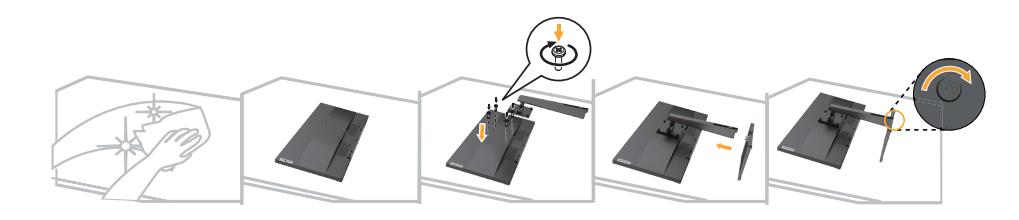

- 1. Monitor opatrně položte na rovný povrch.
- 2. Vložte stojan a základnu k monitoru.

Poznámka: Postup připevnění příslušenství se standardem VESA viz ["Nástěnná montáž \(volitelný\)"](#page-23-1) [na straně](#page-23-1) 2-9.

# **Přehled produktu**

V této části popíšeme, jak upravit polohu monitoru; jak nastavit uživatelské ovládací prvky; jak používat otvor pro kabelový zámek.

## **Typ nastavení**

#### **Náklon**

Na následujících ilustracích naleznete příklad rozsahu nastavení úhlu monitoru.

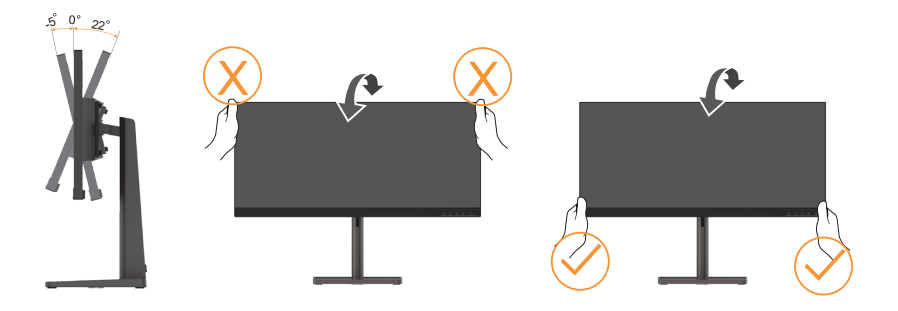

# <span id="page-9-0"></span>**Natočení**

Díky vestavěné základně můžete monitor naklánět a natáčet tak, abyste dosáhli co nejlepšího pozorovacího úhlu.

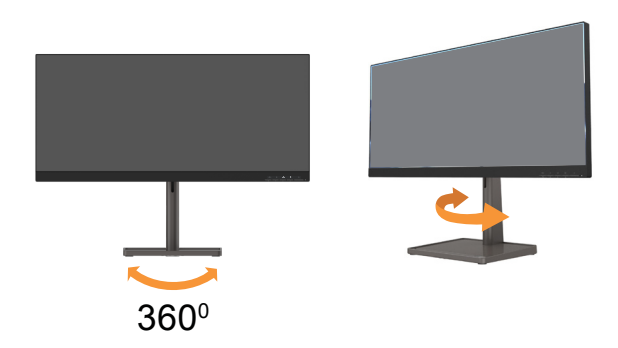

# **Nastavení výšky**

Výška se nastavuje stažením monitoru dolů nebo jeho vytažením nahoru.

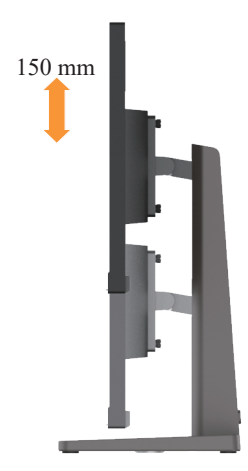

# <span id="page-10-0"></span>**Ovládací prvky monitoru**

Tlačítkové ovládací prvky na rámečku monitoru umožňují přístup k různým funkcím.

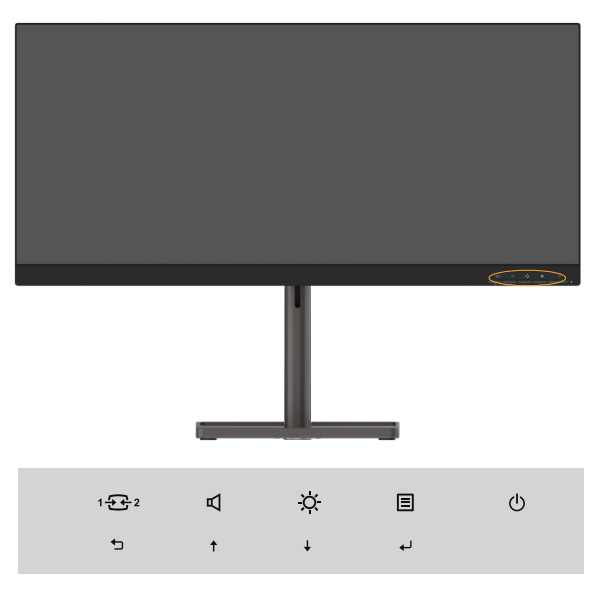

Pro informace jak využívat těchto tlačítkových ovládacích prvků viz ["Přizpůsobení obrazu monitoru"](#page-17-1) [na straně](#page-17-1) 2-3.

# **Otvor pro kabelový zámek**

Váš monitor je vybaven otvorem pro kabelový zámek, který je umístěn na zadní straně monitoru (spodní pozice).

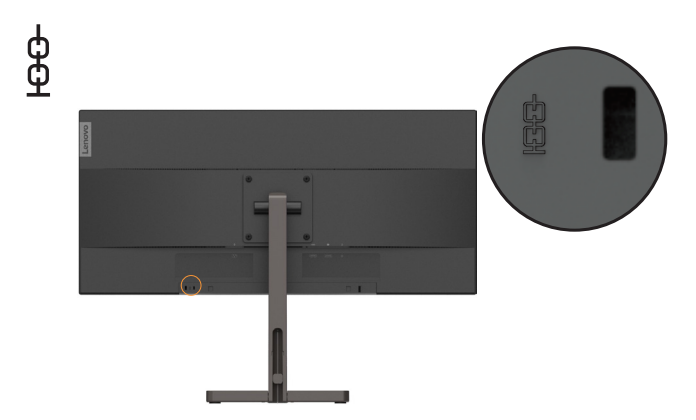

# <span id="page-11-0"></span>**Instalace monitoru**

<span id="page-11-1"></span>Tento oddíl uvádí informace o instalaci monitoru.

## **Připojení a zapnutí monitoru**

Poznámka: Před provedením tohoto postupu si přečtěte kapitolu ["Bezpečnostní pokyny" na straně](#page-3-1) iii.

1. Vypněte počítač a všechna připojená zařízení a následně odpojte napájecí kabel počítače.

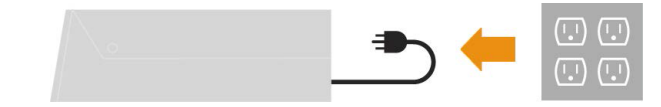

2. Dne níže uvedeného obrázku připojte kabely.

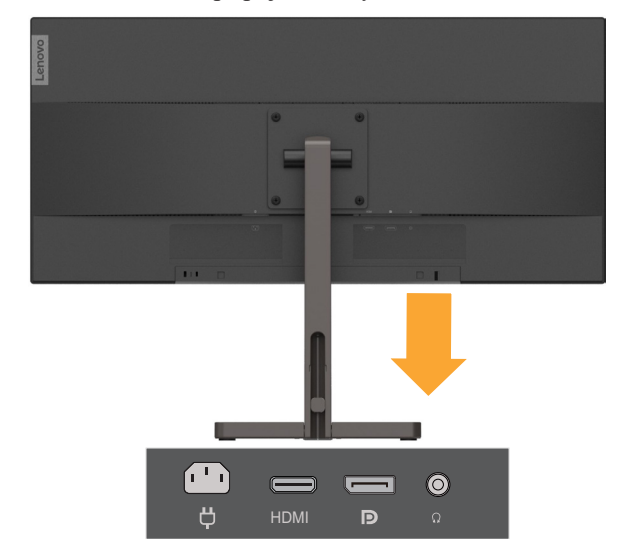

3. Jeden konec kabelu HDMI připojte ke konektoru HDMI monitoru a druhý konec kabelu připojte k počítači.

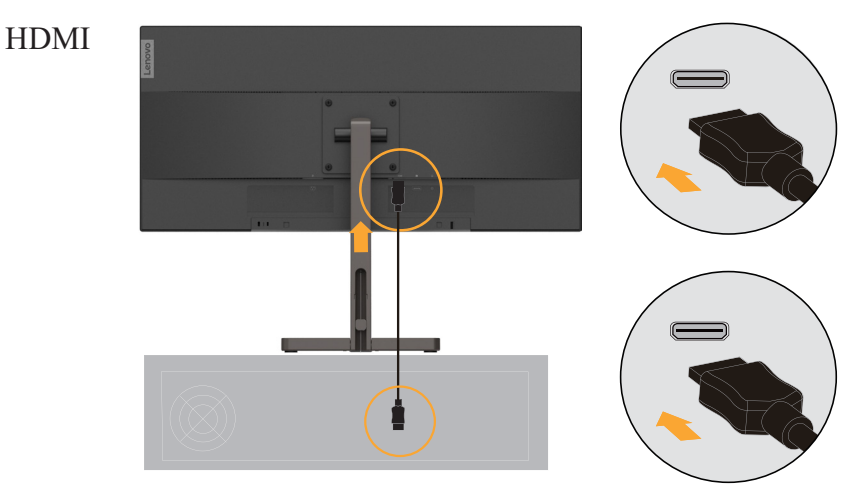

**Poznámka:** Společnost Lenovo doporučuje, aby zákazníci, kteří u svého monitoru požadují používat vstup HDMI, zakoupili na webu www.lenovo.com/support/monitoraccessories kabel Lenovo HDMI-HDMI OB47070.

4. Připojte jeden konec kabelu DP ke vstupnímu portu DP monitoru a druhý konec kabelu DP připojte k počítači.

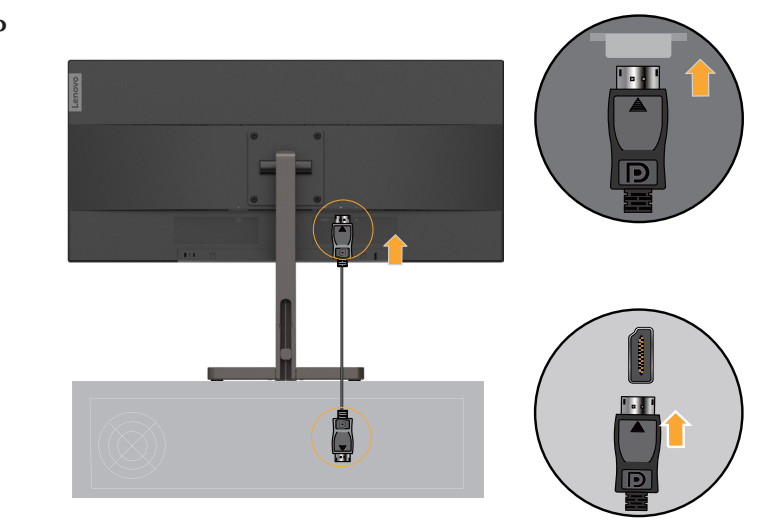

**Poznámka:** Společnost Lenovo doporučuje, abyste si v případě potřeby kabelu DP zakoupili kabel DisplayPort na DisplayPort 0A36537 společnosti Lenovo uvedený na webové stránce www.lenovo.com/support/monitoraccessories.

5. K přenosu zdroje zvuku z konektorů DP a HDMI propojte audiokabel zvukového boxu a audiokonektor monitoru.

Poznámka: Výstup zvuku v režimech DP a HDMI.

Upozorňujeme, že přílišná anebo extrémní hlasitost může poškodit sluch.

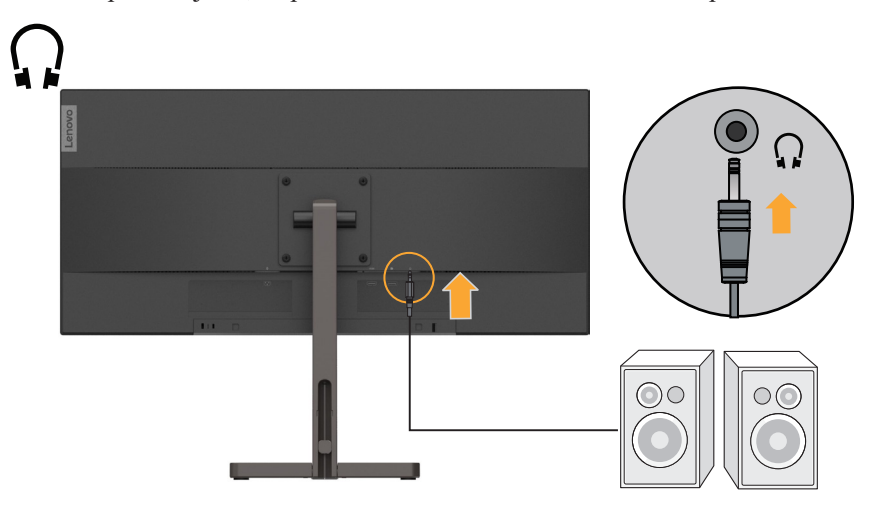

DP

- 6. Připojte k monitoru napájecí kabel a poté připojte napájecí kabel monitoru a kabel počítače do uzemněné elektrické zásuvky.
- Poznámka: Pro použití s tímto zařízením musí být použit certifikovaný napájecí kabel. Je třeba dodržet příslušné národní (regionální) předpisy týkající se montáže a zařízení. Certifikovaný napájecí kabel nesmí být lehčí než běžný flexibilní kabel PVC specifikovaný v normě IEC 60227 (označení H05VV-F 3G 0,75 mm2 nebo H05VVH2-F2 3G 0,75 mm2). Dle normy IEC 60245 (označení H05RR-F 3G 0,75 mm2) je nutné použít kabel ze syntetické pryže.

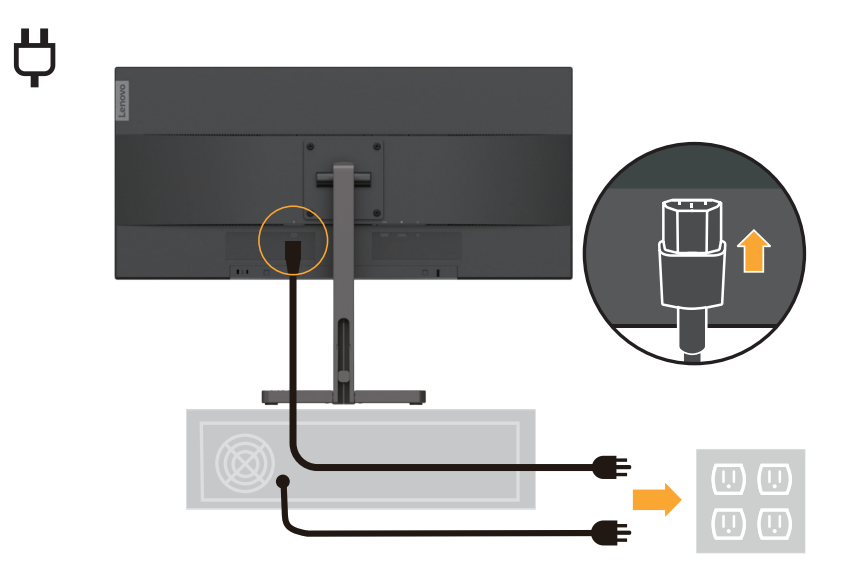

7. Zapněte monitor a počítač.

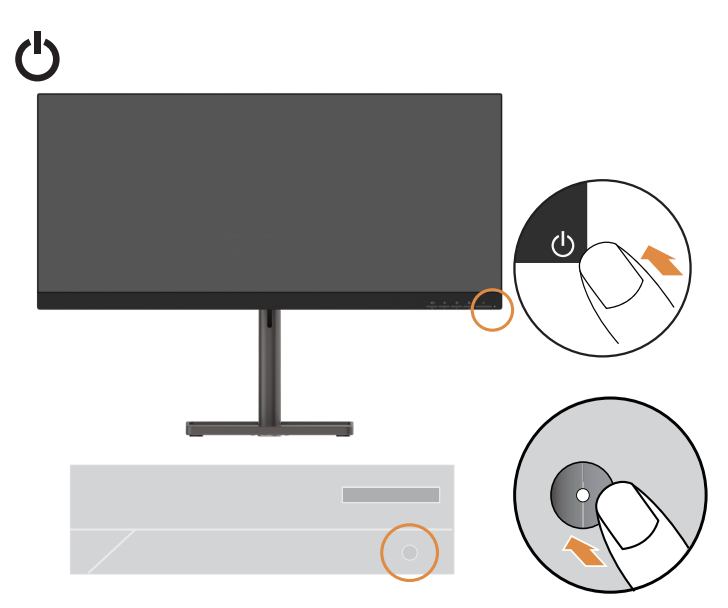

<span id="page-14-0"></span>8. Při instalaci ovladače stáhněte ovladač odpovídající modelu vašeho monitoru z internetových stránek společnosti Lenovo na adrese https://pcsupport.lenovo.com/solutions/l29w\_30. Pro instalaci ovladače viz oddíl ["Ruční instalace ovladače monitoru" na straně](#page-28-1) 3-5.

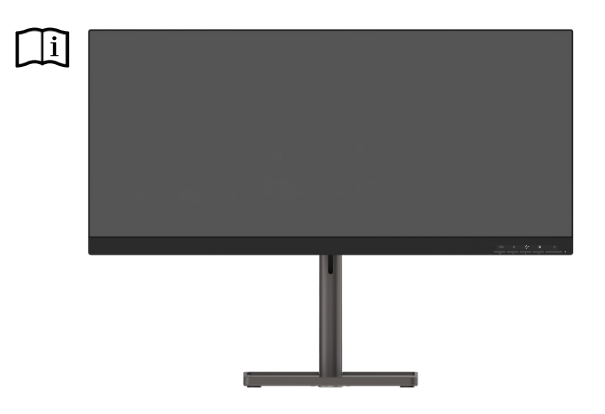

## **Registrace vaší verze**

Děkujeme vám za zakoupení produktu Lenovo™. Zaregistrujte zakoupený produkt a zašlete údaje, díky kterým vám společnost Lenovo bude moci poskytovat kvalitnější služby. Vaše zpětná vazba je pro nás důležitá k vývoji výrobků a služeb stejně jako k rozvoji lepších způsobů komunikace s vámi. Zaregistrujte svůj výrobek na následující webové stránce:

http://www.lenovo.com/register.

Pokud v internetovém formuláři nezadáte, že nechcete další informace dostávat, bude vám společnost Lenovo zasílat informace a aktualizace k vámi zaregistrovanému výrobku.

# <span id="page-15-0"></span>**Kapitola 2. Nastavení a používání monitoru**

V tomto oddílu jsou uvedeny informace týkající se přizpůsobení a používání monitoru.

#### **Pohodlí a přístupnost**

K co nejlepšímu využití počítače a zabránění nepohodlí je důležitý dobrý ergonomický design. Uspořádejte pracoviště a vybavení, aby vyhovovalo vašim osobním potřebám a druhu prováděné práce. Kromě toho můžete výkon a pohodlí při používání počítače maximalizovat díky správným pracovním návykům. Podrobnější informace ke kterémukoliv z těchto témat naleznete na webových stránkách pro zdravou práci s počítačem: http://www.lenovo.com/healthycomputing/.

# **Uspořádání pracoviště**

<span id="page-15-1"></span>Pracovní plocha musí být ve vhodné výšce a pracovní prostor musí být dostatečně velký, aby umožňoval pohodlnou práci.

Udržujte pracoviště ve stavu odpovídajícím způsobu použití materiálů a vybavení. Na pracovišti udržujte pořádek a prostor pro běžně používané materiály. Položky používané nejčastěji, například počítačovou myš nebo telefon, umístěte tak, aby byly snadno dosažitelné.

Uspořádání zařízení a jeho instalace mají velký vliv na polohu vašeho těla při práci. V následujících tématech je popsán způsob optimalizace nastavení vybavení tak, aby vaše poloha při práci byla dlouhodobě správná.

## **Umístění monitoru**

Při umisťování monitoru počítače a jeho úpravách s cílem dosáhnout pohodlného sledování vezměte v úvahu následující body:

**• Vzdálenost pro sledování:** Doporučená vzdálenost sledování (vzdálenost mezi očima a obrazovkou monitoru) se rovná 1,5 násobku úhlopříčky obrazovky. Tuto požadovanou vzdálenost lze v přeplněných kancelářích vyřešit například posunutím pracovního stolu od stěny nebo dělicí příčky, aby se vytvořil prostor pro monitor, použitím plochého panelu nebo kompaktního displeje, umístěním monitoru na rohový nástavec, nebo umístěním klávesnice do posuvného šuplíku, aby se vytvořila hlubší pracovní plocha.

1,5násobek úhlopříčky obrazovky

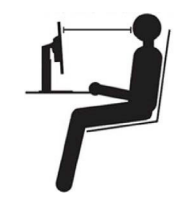

- **• Výška monitoru:** Umístěte monitor tak, aby vaše hlava a krk byly v pohodlné a neutrální (vertikální nebo vzpřímené) poloze. Pokud monitor neumožňuje nastavit výšku, může být potřeba podložit základnu monitoru knihami nebo jinými masivními předměty, abyste dosáhli požadované výšky. Obecným vodítkem je umístit monitor tak, aby horní strana obrazovky byla na úrovni vašich očí, když pohodlně sedíte, nebo mírně pod touto úrovní. Optimalizujte však výšku monitoru tak, aby spojnice očí a středu obrazovky splňovala vaše požadavky na vzdálenost a pohodlí při sledování, máte-li oční svaly uvolněné.
- **• Náklon:** Úpravou úhlu monitoru optimalizujte vzhled obsahu obrazovky tak, aby umožňoval polohu hlavy a krku podle vašich požadavků.
- **• Obecné umístění:** Umístěte monitor tak, abyste eliminovali záření nebo odrazy světla na obrazovce z těles nad hlavou nebo z blízkých oken.

<span id="page-16-0"></span>V následujícím textu je uvedeno několik dalších tipů pro pohodlné sledování monitoru:

- Používejte osvětlení odpovídající typu prováděné práce.
- Pro uzpůsobení obrazu podle vašich potřeb používejte ovládací prvky pro nastavení jasu a kontrastu, je-li jimi vaše zařízení vybaveno.
- Dbejte na čistotu obrazovky monitoru, abyste mohli zaměřit pozornost na obsah obrazovky.

Soustředěná a trvalá aktivita při sledování může unavovat oči. V pravidelných intervalech odvracejte zrak od obrazovky monitoru a zaostřujte jej na vzdálené předměty, aby se oční svaly uvolnily. S dotazy týkajícími se únavy očí nebo nepohodlí při sledování se obracejte na specialisty v oblasti péče o zrak.

#### **Rady pro správné pracovní návyky**

Následující text je přehledem několika důležitých faktorů, které byste měli zvážit, protože vám mohou pomoci dosáhnout trvalého pohodlí a produktivity při používání počítače.

- **• Správná poloha těla začíná u uspořádání zařízení:** Rozvržení pracoviště a umístění vybavení počítače má velký vliv na vaši polohu při používání počítače. Určitě polohu a orientaci zařízení optimalizujte podle rad uvedených v ["Uspořádání pracoviště" na straně](#page-15-1) 2-1, čímž si zachováte pohodlnou a produktivní polohu těla. Využijte také možnosti přizpůsobení komponent počítače a kancelářského vybavení, aby co nejlépe odpovídaly vašim aktuálním i budoucím požadavkům.
- **• Drobné změny polohy mohou bránit nepohodlí:** Čím déle sedíte u počítače a pracujete s ním, tím důležitější je sledovat svou polohu při práci. Vyhýbejte se setrvávání v jedné poloze po delší dobu. V pravidelných intervalech mírně měňte polohu, abyste předcházeli případnému nepohodlí. Využívejte možnosti přizpůsobení kancelářského nábytku nebo vybavení, které vám usnadní změnu polohy.
- **• Pravidelné krátké přestávky pomohou chránit zdraví při práci s počítačem:** Práce s počítačem je převážně statickou aktivitou, krátké přestávky během práce jsou proto velmi důležité. Pravidelně vstávejte, protahujte se, projděte se nebo se dojděte napít atd., abyste práci s počítačem na chvíli přerušili. Krátká přestávka v práci znamená pro tělo vítanou změnu polohy a pomůže vám zachovat si pohodlí a výkonnost během práce.

#### **Informace týkající se přístupnosti**

Lenovo usiluje o poskytování lepšího přístupu k informacím a technologiím pro osoby s tělesným postižením. Díky technologiím usnadnění práce mají uživatelé takový přístup k informacím, který je pro jejich postižení nejvhodnější. Některé z těchto technologií poskytuje už operační systém; jiné lze zakoupit u prodejců nebo k nim lze získat přístup na adrese:

[https://lenovo.ssbbartgroup.com/lenovo/request\\_vpat.php](https://lenovo.ssbbartgroup.com/lenovo/request_vpat.php)

# <span id="page-17-1"></span><span id="page-17-0"></span>**Přizpůsobení obrazu monitoru**

Tento oddíl popisuje funkce ovládacích prvků pro nastavení obrazu monitoru.

# **Používání ovládacích prvků pro přímý přístup**

Ovládací prvky pro přímý přístup lze používat, když se nezobrazuje On-Screen Display (displej OSD).

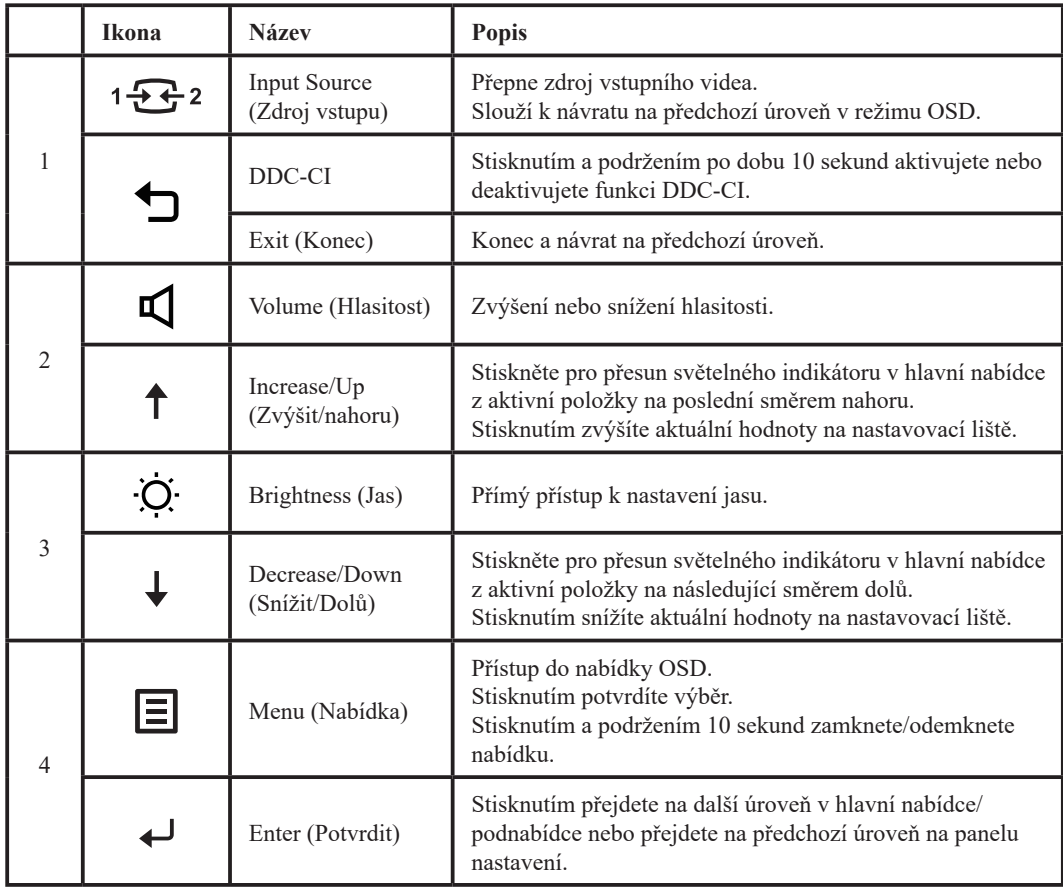

# <span id="page-18-0"></span>**Použití ovládacích prvků zobrazení na displeji (OSD)**

Za účelem nastavení lze uživatelské ovládací prvky zobrazit prostřednictvím displeje OSD.

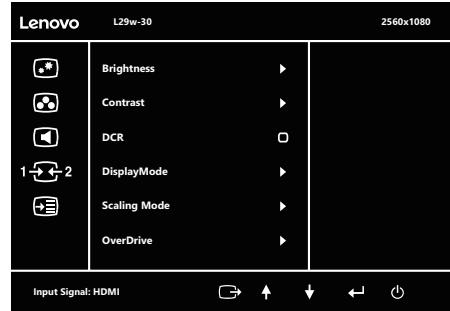

Pro použití ovládacích prvků:

- 1. Pro otevření hlavní nabídky displeje OSD stiskněte ...
- 2. Pro procházení mezi ikonkami použijte  $\uparrow$  nebo  $\downarrow$ . Pro přístup k vybrané funkci najeďte na ikonku a stiskněte «. Pokud je k dispozici sekundární nabídka, pro procházení mezi volbami použijte  $\uparrow$  nebo  $\downarrow$ , načež pro vybrání dané funkce stiskněte  $\leftarrow$ . Nastavení proveďte pomocí  $\uparrow$  nebo  $\downarrow$  a uložte je stisknutím  $\leftarrow$ .
- 3. Pro opuštění sekundárních nabídek a opuštění displeje OSD tiskněte  $\Box$ .
- 4. Pro uzamčení displeje OSD stiskněte a po 10 sekund podržte  $\leftarrow$ . To zabrání nechtěným změnám OSD. Stiskněte a přidržte po dobu 10 sekund pro odemčení OSD a umožnění jeho nastavení ←.
- 5. Ve výchozím nastavení povoluje protokol DDC/CI. Použijte tlačítko nabídky OSD Exit (Konec). Chcete-li funkci DDC/CI povolit nebo zakázat, stiskněte tlačítko  $\Box$  a držte jej stisknuté po dobu 10 sekund. Na obrazovce se zobrazí hlášení "DDC/CI disable" (Zakázat DDC/CI).
- 6. Možnost ENERGY STAR resetuje všechna uživatelská nastavení na výchozí hodnoty, aby monitor splňoval požadavky programu Energy Star.

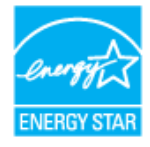

Energy Star je program úspory energie pro spotřební elektroniku, zavedený vládou USA. Program byl spuštěn v roce 1992 agenturou EPA a ministerstvem energetiky s cílem snížit spotřebu energie a emise skleníkových plynů. Logo programu Energy Star je symbolem úspory energie a ochrany životního prostředí. Zlepšuje povědomí spotřebitelů a výrobců o energetické účinnosti a prakticky usměrňuje trh.

Díky používání energeticky účinnějších zařízení v domácnostech, kancelářích a továrnách zlepšuje nařízení Energy Star energetickou účinnost a snižuje znečištění ovzduší. Jedním způsobem, jak toho dosáhnout, je používat funkci správy ke snižování spotřeby energie v době, kdy nejsou výrobky používány.

Výchozí nastavení monitorů splňuje certifikaci Energy Star. Jakékoli změny provedené uživateli za účelem rozšíření funkcí a vlastností mohou zvýšit spotřebu energie, která pak překročí omezení normy Energy Star. Pokud uživatel během používání změní možnosti související s energetickou účinností, např. jas, barevný režim atd, vyberte možnost Vše do továrního nastavení nebo zvolte možnost Energy Star. Spotřeba energie bude obnovena na energetickou účinnost podle normy Energy Star.

Další informace naleznete na stránkách (www.energystar.gov/products). Všechny výrobky v programu Energy Star budou zveřejněny online a budou přímo přístupné vládám, veřejným institucím a zákazníkům.

*Tabulka 2-1.* Funkce OSD

| OSD ikona v<br>hlavní nabídce                                          | Sekundární<br>nabídka               | Popis                                                                                                    | Ovládací a<br>nastavení  |  |
|------------------------------------------------------------------------|-------------------------------------|----------------------------------------------------------------------------------------------------|--------------------------|--|
| .*<br>Basic image setting<br>(Základní nastavení<br>obrazu)            | <b>Brightness</b><br>(Jas)          | Upravuje celkový jas                                                                                                    |                          |  |
|                                                                        | Contrast<br>(Kontrast)              | Nastavuje rozdíl mezi světlými a tmavými oblastmi                                                                                                    |                          |  |
|                                                                        | DCR (Dynamický<br>kontrastní poměr) | Nastavuje rozdíl mezi světlými a tmavými oblastmi.                                                                                                    | Všechny vstupní<br>porty |  |
|                                                                        | DisplayMode<br>(Režim Obrazu)       | · Standard (Standardní)<br>· Game (Hra)<br>• Web<br>• Movie (Film)<br>· Picture (Obraz)                                                                                              |                          |  |
|                                                                        | Scaling Mode<br>(Režim škálování)   | Vybírá typ obrazu se změnou měřítka.<br>· Full Screen (Celá obrazovka): roztáhne obraz na celou obrazovku.<br>· Original AR (Původní AR): stejný poměr stran jako vstupní<br>signál. |                          |  |
|                                                                        | OverDrive                           | Slouží k vylepšení doby odezvy.<br>• Off (Vypnuto)<br>· Normal (Běžný provoz)<br>· Extreme (Extrémní)                                                                                |                          |  |
| 3<br>Image color setting<br>(Nastavení barvy<br>obrazu)                | Preset Mode<br>(Režim předvolby)    | · Bluish (Do modra)<br>· Neutral (Neutrální)<br>· Reddish (Do červena)<br>$\cdot$ sRGB                                                                                               | Všechny vstupní<br>porty |  |
|                                                                        | Custom<br>(Vlastní)                 | · Red (Červená)<br>· Green (Zelená)<br>· Blue (Modrá)                                                                                                    |                          |  |
| $\blacktriangleleft$<br>Speaker setting<br>(Nastavení<br>reproduktoru) | Volume<br>(Hlasitost)               | Slouží k úpravě hlasitosti výstupu reproduktoru.                                                                                                    | Všechny vstupní          |  |
|                                                                        | Mute<br>(Ticho)                     | • Off (Vypnuto)<br>• On (Zapnout)                                                                                                    | porty                    |  |

*Tabulka 2-2.* Funkce OSD

| OSD ikona v<br>hlavní nabídce              | Sekundární<br>nabídka                                      | <b>Popis</b>                                                                                                    | Ovládací a<br>nastavení     |  |
|--------------------------------------------|------------------------------------------------------------|----------------------------------------------------------------------------------------------------|-----------------------------|--|
| $1 + 7 = 2$<br><b>Input Source</b>         | <b>HDMI</b>                                                | Vstupní zdroj HDMI                                                                                                    | Vstupní port<br><b>HDMI</b> |  |
| (Zdroj vstupu)                             | <b>DP</b>                                                  | Vstupní zdroj DP                                                                                                    | Vstupní port DP             |  |
| (→≣<br>Menu setting<br>(Nastavení nabídky) | Information<br>(Informace)                                 | Slouží k zobrazení názvu modelu, obnovování, firmwaru<br>a sériového čísla.<br>Poznámka: Na této obrazovce se pouze zobrazují informace a<br>nelze na ní provádět změny. |                             |  |
|                                            | Language<br>(Jazyk)                                        | Slouží ke změně jazyka nabídky.<br>Poznámka: Vybraný jazyk má vliv pouze na jazyk displeje OSD.<br>Nemá žádný vliv na software spuštěný na počítači.                     |                             |  |
|                                            | Menu Horizontal<br>(Nabídka horizontální)                  | Upravuje polohu nabídky.<br>Slouží ke změně vodorovné polohy nabídky OSD.                                                                                                |                             |  |
|                                            | MenuVertical<br>(Nabídka vertikální)                       | Upravuje polohu nabídky.<br>Slouží ke změně svislé polohy nabídky OSD.<br>Transparency<br>Slouží k úpravě průhlednosti obrazu.<br>(Průhlednost)                          |                             |  |
|                                            |                                                            |                                                                                                    |                             |  |
|                                            | <b>Button Repeat Rate</b><br>(Rychlost reakce<br>tlačítek) | • Off (Vypnuto)<br>· Default (Výchozí)<br>· Slow (Pomalá)                                                                                                    | porty                       |  |
|                                            | DP Select<br>(Výběr připojení DP)                          | Vyberte možnost DP1.1 nebo 1.2<br>$\cdot$ DP1.1<br>$\cdot$ DP1.2                                                                                                    |                             |  |
|                                            | <b>OSD</b> Timeout<br>(Časový limit<br>nabídky OSD)        | Slouží k automatickému vypnutí nabídky OSD po uplynutí<br>stanovené doby.                                                                                                |                             |  |
|                                            | Reset All Settings<br>(Resetovat všechna<br>nastavení)     | • Cancel (Zrušit)<br>· Factory Reset (Resetování továrního nastavení)<br>Slouží k obnovení hodnot monitoru na původní nastavení.                                         |                             |  |

# <span id="page-21-0"></span>**Výběr podporovaného režimu zobrazení**

<span id="page-21-1"></span>Režim zobrazení monitoru je řízen počítačem. Pro postup jak měnit režimy zobrazení proto konzultujte dokumentaci počítače.

Velikost obrazu, poloha a tvar se při změně režimu zobrazení mohou změnit. To je normální a obraz lze přizpůsobit pomocí automatického nastavení obrazu a ovládacích prvků na monitoru.

Na rozdíl od monitorů typu CRT, které vyžadují vyšší obnovovací kmitočet, aby bylo minimalizováno blikání obrazovky, zaručuje již sama technologie LCD, že obrazovka nebliká.

**Poznámka:** Pokud byl systém dříve používán s CRT monitorem a je momentálně nakonfigurován pro režim zobrazení mimo rozsah tohoto monitoru může být dočasně nutno CRT monitor opět připojit, dokud nezměníte konfiguraci systému; pokud možno na 2560 x 1080 při 90 Hz, což je běžný režim displeje.

Níže uvedené režimy zobrazení byly optimalizovány v továrně.

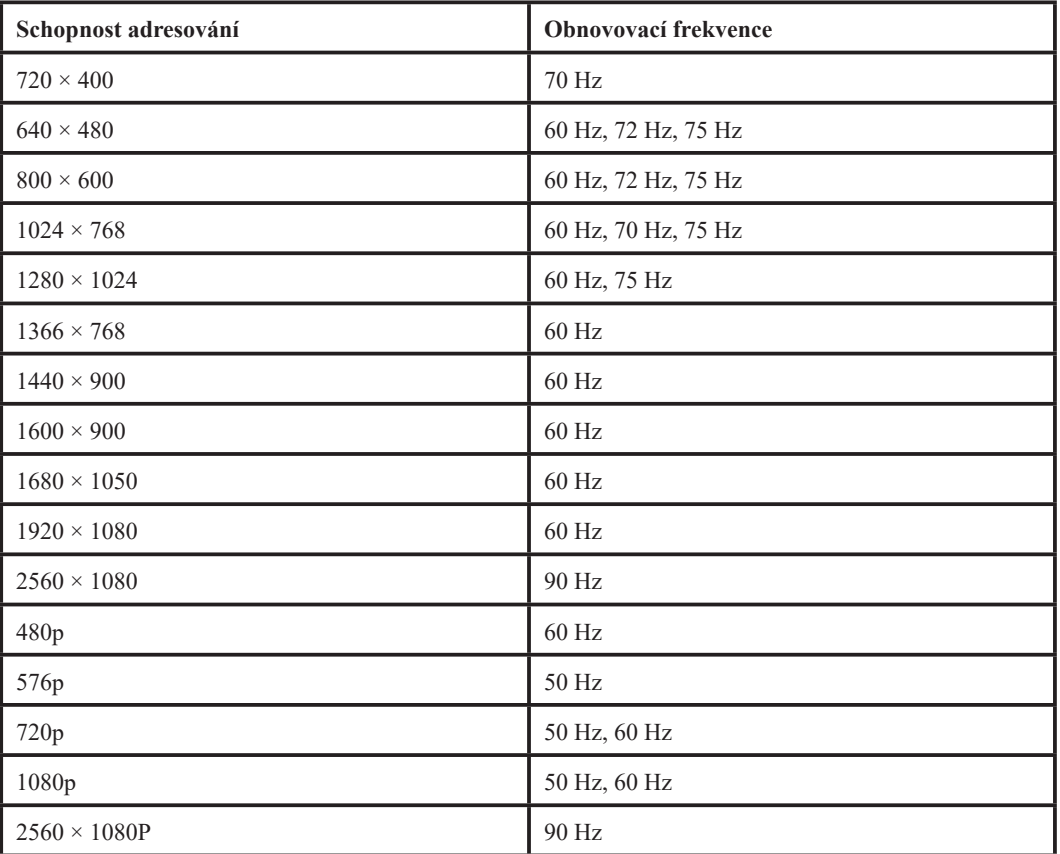

*Tabulka 2-2.* Režimy zobrazení nastavené u výrobce

# <span id="page-22-1"></span><span id="page-22-0"></span>**Informace o řízení napájení**

Řízení napájení je vyvoláno v okamžiku, kdy počítač zjistí, že jste nepoužili myš nebo klávesnici po dobu, kterou může definovat uživatel. Existuje několik stavů, které jsou popsány v následující tabulce.

Chcete-li optimalizovat výkon, doporučuje se vypínat monitor na konci každého pracovního dne nebo vždy, když předpokládáte, že monitor nebudete po delší dobu během dne používat.

| <b>Stav</b>                           | Indikátor napájení | <b>Obrazovka</b> | <b>Operace obnovy</b>                                                                                                    | Splňuje standard   |
|---------------------------------------|--------------------|------------------|----------------------------------------------------------------------------------------------------|--------------------|
| Zapnout                               | Bílý               | Běžný provoz     |                                                                                                    |                    |
| Pohotovostní<br>režim/<br>pozastavení | Oranžová           | Prázdná          | Stiskněte libovolnou<br>klávesu nebo pohněte myší<br>Může se vyskytnout<br>drobné prodlení, než se<br>obraz znovu objeví.<br>Poznámka: Do<br>pohotovostního režimu<br>přejde monitor také v<br>případě, že nepřijímá<br>žádný výstupní obraz. | <b>ENERGY STAR</b> |
| Vypnuto                               | Vypnuto            | Prázdná          | Stiskněte vypínač<br>Může se vyskytnout<br>drobné prodlení, než se<br>obraz znovu objeví.                                                                                                    | <b>ENERGY STAR</b> |

*Tabulka 2-3.* Indikátor napájení

# **Režimy správy napájení**

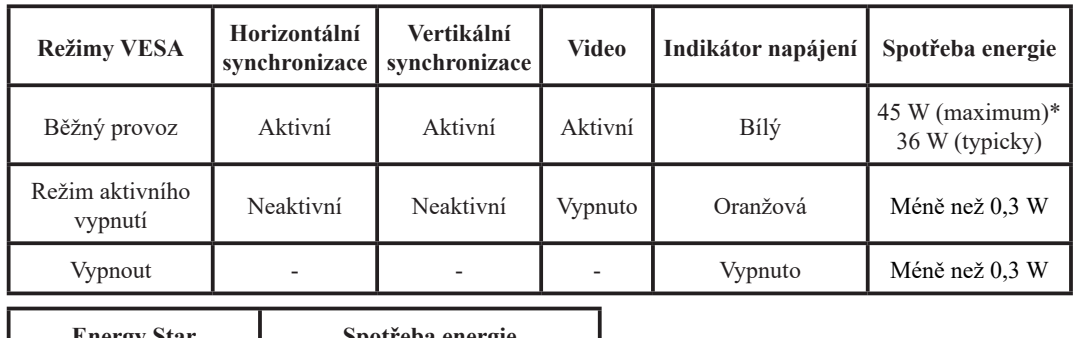

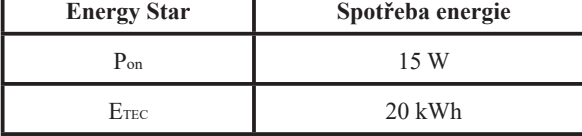

#### **\* Maximální spotřeba energie při maximální svítivosti.**

Tento dokument slouží pouze pro informaci a vyjadřuje výkon naměřený v laboratoři. Váš výrobek může fungovat odlišně v závislosti na objednaném softwaru, komponentách a periferních zařízeních. Tyto informace nemusíme nijak aktualizovat. Zákazník by se proto neměl na tyto informace spoléhat při rozhodování o elektrických tolerancích atd. Není vyjádřena ani předpokládána žádná záruka přesnosti nebo úplnosti.

## <span id="page-23-0"></span>**Péče o monitor**

Před prováděním údržby monitor vždy vypněte.

#### **Vyvarujte se následujících operací:**

- Vylití vody nebo jiné kapaliny přímo na monitor.
- Použití rozpouštědel nebo drsných prostředků.
- Použití hořlavých čisticích látek k čištění monitoru nebo jiných elektrických zařízení.
- Dotknutí se obrazovky monitoru ostrým nebo drsným předmětem. Tento typ kontaktu může způsobit trvalé poškození obrazovky.
- Použití jakýchkoli čisticích prostředků obsahujících antistatický roztok nebo podobné přísady. Mohlo by dojít k poškození povrchu v oblasti obrazovky.

#### **Postupujte následujícím způsobem:**

- Vodou mírně navlhčete měkký hadřík a jemně jím otřete kryt a obrazovku.
- Mastné skvrny a otisky prstů odstraňte vlhkým hadříkem s malým množstvím mírného čisticího prostředku.

#### **Odpojení základny monitoru a stojánku**

Krok 1: Položte monitor na rovný měkký povrch.

Krok 2: Před odpojením základny a stojánku od monitoru sejměte ze základny šrouby.

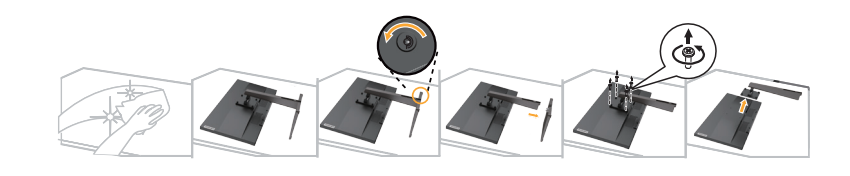

#### <span id="page-23-1"></span>**Nástěnná montáž (volitelný)**

Postupujte podle pokynů dodaných se sadou. Chcete-li přeměnit stolní monitor LCD na stěnový, postupujte podle následujících pokynů:

Krok 1: Zkontrolujte, zda je tlačítko napájení vypnuté, a potom odpojte napájecí kabel.

Krok 2: Položte monitor LCD lícem dolů na ručník nebo pokrývku.

Krok 3: Sejměte podstavec a stojánek z monitoru, viz "Odpojení základny monitoru a stojánku".

Krok 4: Připevněte montážní konzolu ze sady stěnového nosiče kompatibilní se standardem VESA (vzdálenost 100 mm x 100 mm), typ montážního šroubu VESA M4 x 12 mm.

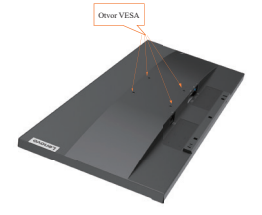

Krok 5: Připevněte monitor LCD na stěnu podle pokynů v sadě stěnového nosiče. Pro použití pouze se stěnovým držákem s certifikací UL a minimální hmotností/zatížením: 8 kg

# <span id="page-24-0"></span>**Kapitola 3. Referenční informace**

V tomto oddílu je uvedena specifikace monitoru, pokyny pro ruční instalaci ovladače monitoru, informace týkající se odstraňování problémů a servisní informace.

# **Technické údaje monitoru**

|                                                | Hloubka                                | 214,9 mm (8,46 palce)                        |  |
|------------------------------------------------|----------------------------------------|----------------------------------------------|--|
| Rozměry                                        | Výška                                  | 507,2 mm (19,97 palce)                       |  |
|                                                | Šířka                                  | 688,37 mm (27,1 palce)                       |  |
|                                                | Náklon                                 | Rozsah: $-5^{\circ}$ ~22°                    |  |
| Podstavec                                      | Natočení                               | Rozsah: 360°                                 |  |
|                                                | Nastavení výšky                        | $150 \text{ mm}$                             |  |
|                                                | Velikost zobrazitelného obrazu         | 73,02 mm (29 palce)                          |  |
|                                                | Maximální výška                        | 672,768 mm (26,5 palce)                      |  |
| Obraz                                          | Maximální šířka                        | 283,824 mm (11,17 palce)                     |  |
|                                                | Rozteč obrazových bodů                 | $0,2628$ mm $\times$ 0,2628 mm (0,010 palce) |  |
|                                                | Model                                  | 100-240 V stř.                               |  |
| Napájecí adaptér                               | Maximum                                | 0.8A                                         |  |
| Spotřeba energie<br>Poznámka: Údaje o          | Běžný provoz                           | $<$ 45 W (max.)<br><36 W (typicky)           |  |
| spotřebě energie se<br>týkají monitoru spolu s | Pohotovostní režim/pozastavení         | < 0.3 W                                      |  |
| napájecím zdrojem.                             | Vypnuto                                | < 0.3 W                                      |  |
|                                                | Rozhraní                               | <b>HDMI</b>                                  |  |
|                                                | Vstupní signál                         | VESA TMDS (Panel LinkTM)                     |  |
| Videovstup (HDMI)                              | Adresovatelnost ve vodorovném<br>směru | 2560 pixelů (maximum)                        |  |
|                                                | Adresovatelnost ve svislém směru       | 1080 řádků (maximum)                         |  |
|                                                | Taktovací frekvence                    | 290 MHz                                      |  |
|                                                | Rozhraní                               | DP                                           |  |
|                                                | Vstupní signál                         | VESA TMDS (Panel Link <sup>TM</sup> )        |  |
| Videovstup (DP)                                | Adresovatelnost ve vodorovném<br>směru | 2560 pixelů (maximum)                        |  |
|                                                | Adresovatelnost ve svislém směru       | 1080 řádků (maximum)                         |  |
|                                                | Taktovací frekvence                    | $5.4$ Gb/s                                   |  |

Tabulka 3-1. Technické údaje monitoru pro typ-model L29w-30

| Komunikace                      | <b>VESA DDC</b>                         | СI                                               |  |
|---------------------------------|-----------------------------------------|--------------------------------------------------|--|
|                                 | Horizontální frekvence                  | $15$ kHz až $110$ kHz                            |  |
| Podporované režimy<br>zobrazení | Vertikální frekvence                    | 48 Hz až 90 Hz                                   |  |
|                                 | Nativní rozlišení                       | $2560 \times 1080$ při 90 Hz                     |  |
|                                 | Provoz                                  | 0° až 40 °C (32° až 104 °F)                      |  |
| Teplota                         | Skladování                              | $-20^{\circ}$ až 60 °C ( $-4^{\circ}$ až 140 °F) |  |
|                                 | Přeprava                                | $-20^{\circ}$ až 60 °C ( $-4^{\circ}$ až 140 °F) |  |
|                                 | <b>Provoz</b>                           | $10\%$ až 80 %, nekondenzující                   |  |
| <b>Vlhkost</b>                  | Skladování                              | 5 % až 95 %, nekondenzující                      |  |
|                                 | 5 % až 95 %, nekondenzující<br>Přeprava |                                                  |  |

Tabulka 3-1. Technické údaje monitoru pro typ-model L29w-30

# <span id="page-26-0"></span>**Odstraňování závad**

Pokud narazíte na nějaký problém při nastavování nebo používání monitoru, budete jej možná schopni vyřešit sami. Dříve, než se obrátíte na příslušného prodejce nebo na Lenovo, pokuste se provést doporučené akce, které by mohly vést k vyřešení vašeho problému.

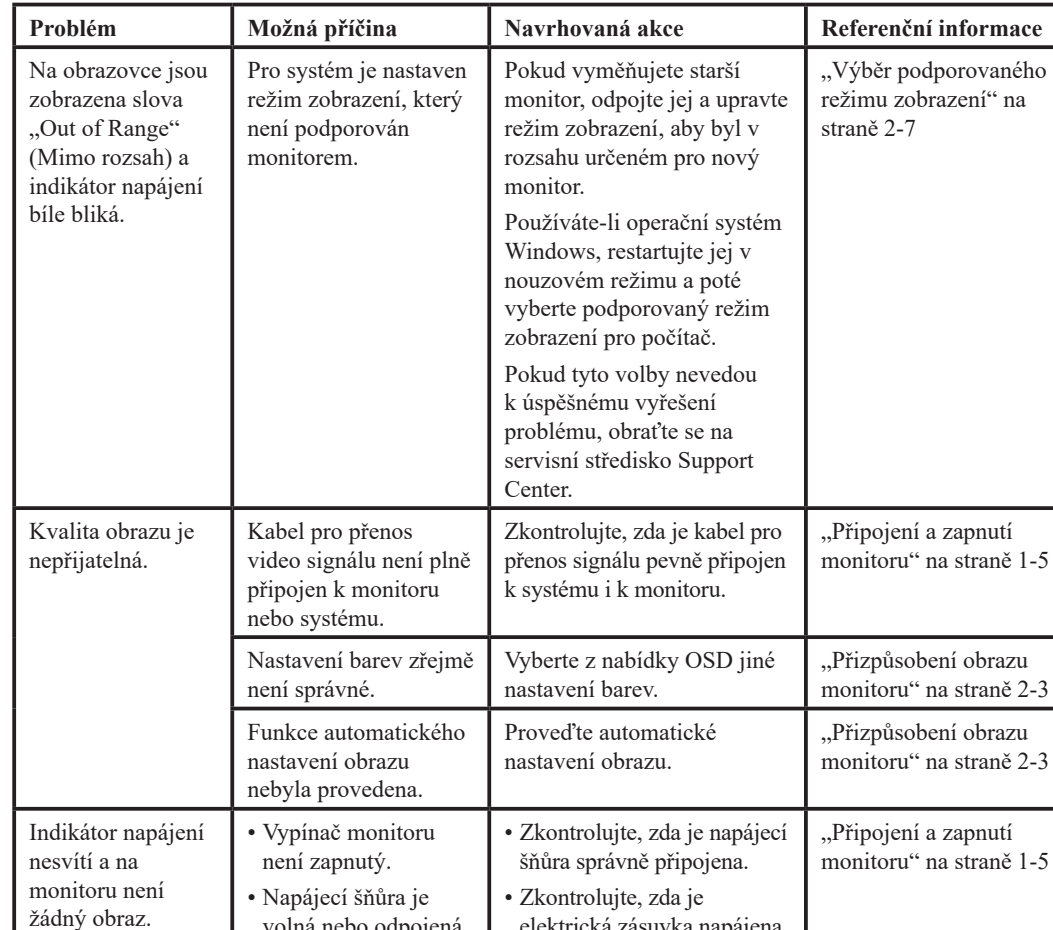

elektrická zásuvka napájena.

• Vyzkoušejte jinou napájecí

• Obnovte provoz stisknutím libovolné klávesy na klávesnici nebo pohybem

• Zkontrolujte nastavení voleb napájení v počítači.

• Zapněte monitor.

• Vyzkoušejte jinou elektrickou zásuvku.

šňůru.

myši.

volná nebo odpojená. • Elektrická zásuvka není napájena.

Monitor je v pohotovostním režimu nebo v režimu

pozastavení.

Obrazovka je prázdná a indikátor napájení je oranžový.

Tabulka 3-2. Odstraňování závad

"Informace o řízení [napájení" na straně](#page-22-1) 2-8

Tabulka 3-2. Odstraňování závad

| Problém                                                                                                    | Možná příčina                                                                                                    | Navrhovaná akce                                                                                                    | Referenční informace                                                       |
|----------------------------------------------------------------------------------------------------|----------------------------------------------------------------------------------------------------|----------------------------------------------------------------------------------------------------|----------------------------------------------------------------------------|
| Indikátor napájení<br>je oranžový, avšak<br>chybí obraz.                                                          | Kabel pro přenos video<br>signálu je volný nebo je<br>odpojen od systému či<br>monitoru.                                                                   | Zkontrolujte, zda je<br>kabel správně připojen<br>k systému.                                                                                                    | "Připojení a zapnutí<br>monitoru" na straně 1-5                            |
|                                                                                                    | Jas a kontrast monitoru<br>jsou nastaveny na<br>minimálních hodnotách.                                                                                     | Upravte nastavení jasu<br>a kontrastu v nabídce<br>OSD.                                                                                                    | "Přizpůsobení obrazu<br>monitoru" na straně 2-3                            |
| Jeden nebo více<br>bodů se zobrazuje<br>bez barvy.                                                                | Jde o charakteristický<br>znak technologie LCD.<br>Nejde o vadu displeje<br>LCD.                                                                           | Chybí-li více než pět<br>bodů, obraťte se na<br>servisní středisko.                                                                                              | "Příloha A. Služby a<br>podpora" na straně A-1                             |
| • Řádky nebo<br>obrázky jsou<br>v textu rozmazané.<br>· V obrázcích jsou<br>horizontální nebo<br>vertikální čáry. | · Nastavení obrazu nebylo<br>optimalizováno.<br>• Nastavení<br>"Display Properties"<br>(Vlastnosti zobrazení)<br>systému nebylo správně<br>optimalizováno. | V závislosti<br>na samotném<br>rozlišení monitoru<br>upravte nastavení<br>rozlišení systému:<br>2560 × 1080 při 90 Hz                                            | "Přizpůsobení obrazu<br>monitoru" na straně 2-3                            |
|                                                                                                    |                                                                                                    | Proveďte automatické<br>nastavení obrazu.<br>Pokud automatické<br>nastavení obrazu<br>nedosáhne<br>požadovaného<br>výsledku, proveďte<br>ruční nastavení obrazu. | "Výběr podporovaného<br>režimu zobrazení" na<br>straně 2-7                 |
|                                                                                                    |                                                                                                    | Při práci s nativním<br>rozlišením můžete<br>dosáhnout dalšího<br>zlepšení úpravou<br>nastavení DPI (bodů na<br>palec) v systému.                                | Viz oddíl Advanced<br>(Pokročilé) možností<br>obrazovky vašeho<br>systému. |

# <span id="page-28-0"></span>**Ruční instalace ovladače monitoru**

<span id="page-28-1"></span>Níže jsou uvedeny kroky pro instalaci ovladače monitoru v systémech Microsoft Windows 7, Microsoft Windows 10.

#### **Instalace ovladače monitoru v systému Windows 7**

Pro využití funkce Plug and Play v systému Microsoft Windows 7 postupujte následovně:

- 1. Vypněte počítač a všechna připojená zařízení.
- 2. Ujistěte se, že je monitor správně připojen.
- 3. Zapněte monitor a poté systém. Ponechte počítači čas na spuštění operačního systému Windows 7.
- 4. Na stránkách společnosti Lenovo https://pcsupport.lenovo.com/solutions/l29w\_30, najděte odpovídající ovladač monitoru a stáhněte ho do PC, ke kterému je monitor připojen (jako například stolní počítač).
- 5. Klikněte na tlačítko **Start**, vyberte možnost **Control Panel (Ovládací panely)** a **Hardware and Sound (Hardware a zvuk)**. Poté klikněte na ikonu **Display (Zobrazení)** a otevřete okno **Display Properties (Vlastnosti zobrazení)**.
- 6. Klikněte na záložku **Change the display settings (Změnit nastavení obrazovky)**.
- 7. Klikněte na ikonku **Advanced Settings (Pokročilá nastavení)**.
- 8. Klikněte na záložku **Monitor**.
- 9. Klikněte na tlačítko **Properties (Vlastnosti)**.
- 10. Klikněte na záložku **Driver (Ovladač)**.
- 11. Klikněte na **Update Driver (Aktualizovat ovladač)**, pak klikněte na **Browse the computer to find the driver program (Procházet počítač pro nalezení programu ovladače)**.
- 12. Vyberte **Pick from the list of device driver program on the computer (Ze seznamu zařízení počítače vyberte program ovladače)**.
- 13. Klikněte na tlačítko **Hard Disk (Pevný disk)**. Kliknutím na tlačítko **Browse (Procházet)** procházejte a otevřete následující cestu:

**X:\Monitor Drivers\Windows 7**

(kde X představuje "složku, ve které se stažený ovladač nachází" (například pracovní plochu)).

- 14. Vyberte soubor "**l29w-30.inf**" a klikněte na tlačítko **Open (Otevřít)**. Klikněte na tlačítko **OK**.
- 15. V novém okně vyberte **l29w-30** a klikněte na **Next (Další)**.
- 16. Po dokončení instalace smažte všechny stažené soubory a zavřete všechna okna.
- 17. Restartujte systém. Systém automaticky zvolí maximální obnovovací frekvenci a příslušné profily přizpůsobení barev.

**Poznámka:** U LCD monitorů na rozdíl od CRT nezlepšuje vyšší obnovovací frekvence kvalitu zobrazení. Lenovo doporučuje používat buď rozlišení  $2\,560 \times 1\,080$  s obnovovací frekvencí 60 Hz nebo rozlišení 1 920 × 1 080 s obnovovací frekvencí 60 Hz.

#### <span id="page-29-0"></span>**Instalace ovladače monitoru v systému Windows 10**

Pro využití funkce Plug and Play v systému Microsoft Windows 10 postupujte následovně:

- 1. Vypněte počítač a všechna připojená zařízení.
- 2. Ujistěte se, že je monitor správně připojen.
- 3. Zapněte monitor a poté systém. Ponechte počítači č as na spuštění operačního systému Windows 10.
- 4. Na stránkách společnosti Lenovo https://pcsupport.lenovo.com/solutions/l29w\_30, najděte odpovídající ovladač monitoru a stáhněte ho do PC, ke kterému je monitor připojen (jako například stolní počítač).
- 5. Na pracovní ploše najeďte myší do pravého dolního rohu obrazovky, vyberte **Setting (Nastavení)**, dvakrát klikněte na **Control Panel (Ovládací panely)**, pak dvakrát klikněte na ikonku **Hardware and Sound (Hardware a zvuk)** a pak klikněte na **Display (Zobrazení)**.
- 6. Klikněte na záložku **Change the display settings (Změnit nastavení obrazovky)**.
- 7. Klikněte na ikonku **Advanced Settings (Pokročilá nastavení)**.
- 8. Klikněte na záložku **Monitor**.
- 9. Klikněte na tlačítko **Properties (Vlastnosti)**.
- 10. Klikněte na záložku **Driver (Ovladač)**.
- 11. Klikněte na **Update Driver (Aktualizovat ovladač)**, pak klikněte na **Browse the computer to find the driver program (Procházet počítač pro nalezení programu ovladače)**.
- 12. Vyberte **Pick from the list of device driver program on the computer (Ze seznamu zařízení počítače vyberte program ovladače)**.
- 13. Klikněte na tlačítko **Hard Disk (Pevný disk)**. Klikněte na tlačítko **Browse (Procházet)** a přejděte na adresář, do kterého jste uložili stažené ovladače.
- 14. Vyberte soubor "**l29w-30.inf**" a klikněte na tlačítko **Open (Otevřít)**. Klikněte na tlačítko **OK**.
- 15. V novém okně vyberte **l29w-30** a klikněte na **Next (Další)**.
- 16. Po dokončení instalace smažte všechny stažené soubory a zavřete všechna okna.
- 17. Restartujte systém. Systém automaticky vybere maximální obnovovací frekvenci a přejde k následujícímu adresáři odpovídajícímu profilům přizpůsobení barev.

**Poznámka:** U LCD monitorů na rozdíl od CRT nezlepšuje vyšší obnovovací frekvence kvalitu zobrazení. Lenovo doporučuje používat buď rozlišení 2 560 × 1 080 s obnovovací frekvencí 60 Hz nebo rozlišení 1 920 × 1 080 s obnovovací frekvencí 60 Hz.

#### **Možnosti získání další nápovědy**

Pokud se vám stále nedaří odstranit problém, obraťte se na servisní středisko Lenovo. Pro více informací o navázání spojení se servisním střediskem viz ["Příloha A. Služby a podpora" na straně](#page-31-1) A-1

# <span id="page-30-0"></span>**Servisní informace**

# **Odpovědnost zákazníka**

Záruka se nevztahuje na produkt, který byl poškozen v důsledku nehody, nesprávného použití, zneužití, nesprávné instalace, použití, které nebylo v souladu se specifikací k produktu a pokyny, živelné nebo osobní pohromy či neoprávněných úprav, oprav či modifikací.

V následujícím textu jsou uvedeny příklady nesprávného použití nebo zneužití, na které se záruka nevztahuje:

- Obrazce vypálené na obrazovku monitoru CRT. Vypálení obrazce lze předcházet používáním pohyblivého spořiče obrazovky nebo řízení napájení.
- Fyzické poškození krytu, postranní lišty, základny a kabelů.
- Škrábance na monitoru nebo proražení jeho obrazovky.

# <span id="page-31-1"></span><span id="page-31-0"></span>**Příloha A. Služby a podpora**

Níže uvedené informace popisují technickou podporu, která je k produktům k dispozici během záruční lhůty nebo po celou dobu životnosti vašeho výrobku. Úplné vysvětlení záručních podmínek společnosti Lenovo naleznete v dokumentu Omezená záruka společnosti Lenovo.

#### **Registrace vaší verze**

Zaregistrujete-li se na níže uvedené stránce, budou vám zasílány aktuální informace o službách a podpoře k výrobkům a také o bezplatném nebo zlevněném počítačovém příslušenství. Navštivte: http://www.lenovo.com/register

#### **Online technická podpora**

Online technická podpora je k dispozici po celou dobu životnosti výrobku na adrese: http://www.lenovo.com/support

Pomoc při náhradě či výměně výrobků nebo vadných součástek je také nabízena v průběhu záruční lhůty. Navíc, je-li vaše verze instalovaná v počítači Lenovo, máte právo na poskytnutí služby u vás doma/v kanceláři. Zástupce technické podpory společnosti Lenovo vám může pomoci určit nejlepší možnost.

#### **Technická podpora na telefonu**

Pomoc při instalaci a konfiguraci prostřednictvím Zákaznického servisního střediska bude k dispozici 90 dnů po odběru dané verze z našeho odbytového oddělení. Poté se podpora zruší nebo zpřístupní za poplatek dle uvážení společnosti Lenovo. Další podpora je také k dispozici v nominální hodnotě.

Než budete kontaktovat zástupce technického oddělení společnosti Lenovo, zjistěte si prosím následující informace: název verze a číslo, doklad o koupi, informace o výrobci počítače, model, sériové číslo a manuál, přesné znění chybové zprávy, popis problému a informace o konfiguraci hardwaru a softwaru vašeho systému.

Váš zástupce technické podpory s vámi možná bude chtít problém projít během telefonického rozhovoru.

Telefonní čísla podléhají změně bez předchozího upozornění. Nejaktuálnější seznam telefonních čísel na oddělení podpory společnosti Lenovo naleznete vždy na adrese: http://www.lenovo.com/support/phone

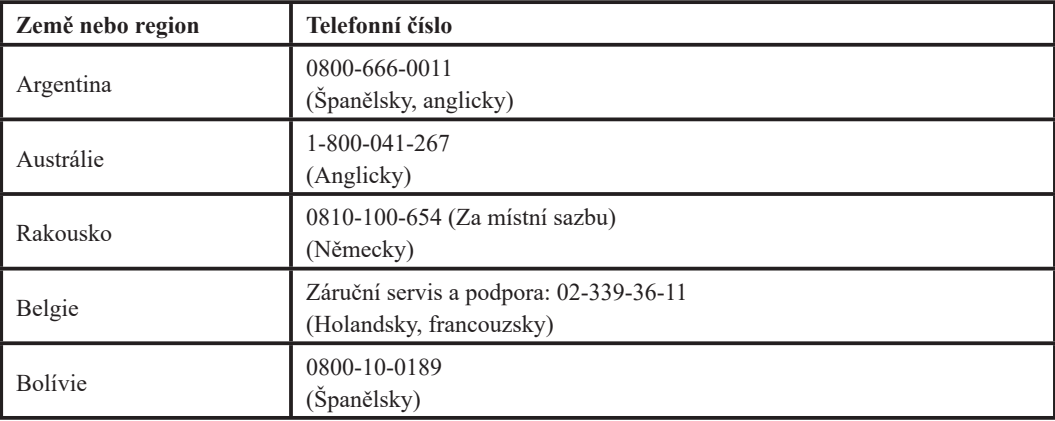

# <span id="page-32-0"></span>**Příloha B. Upozornění**

Lenovo nemusí nabízet výrobky, služby nebo funkce popisované v tomto dokumentu ve všech zemích. Pro informace o výrobcích a službách aktuálně dostupných ve vaší oblasti se prosím obraťte na místní zástupce společnosti Lenovo. Jakýkoliv odkaz na výrobek Lenovo, program nebo službu neznamená, že je možné použít pouze daný výrobek Lenovo, program nebo službu. Místo toho lze použít jakýkoliv funkčně rovnocenný výrobek, program nebo službu, které neporušují práva duševního vlastnictví společnosti Lenovo.

Avšak uživatel nese zodpovědnost za vyhodnocení a ověření funkce jakéhokoliv výrobku, programu nebo služby.

Lenovo může mít platné nebo právě vyřizované patenty na předmět popsaný v tomto dokumentu. Poskytnutím tohoto dokumentu vám není uděleno žádné oprávnění těchto patentů využívat. Požadavky na udělení oprávnění můžete zaslat písemně na adresu:

*Lenovo (United States), Inc. 1009 Think Place - Building One Morrisville, NC 27560 U.S.A. Pozor: Ředitel pro licencování společnosti Lenovo*

SPOLEČNOST LENOVO TUTO PUBLIKACI POSKYTUJE "JAK STOJÍ A LEŽÍ", BEZ JAKÉKOLIV ZÁRUKY, AŤ UŽ VÝSLOVNÉ ČI VYPLÝVAJÍCÍ, VČETNĚ, NE VŠAK VÝLUČNĚ, VYPLÝVAJÍCÍCH ZÁRUK NENARUŠENÍ, PRODEJNOSTI NEBO VHODNOSTI PRO KONKRÉTNÍ ÚČEL. Některé soudní pravomoci neumožňují zřeknutí se výslovných nebo odvozených zodpovědností v určitých transakcích, tudíž se toto sdělení nemusí vztahovat na vás.

Mezi tyto informace by mohly patřit technické nepřesnosti nebo typografické chyby. Zde uvedené informace se pravidelně mění; tyto změny budou zahrnuty do nových verzí této publikace. Lenovo může provádět zlepšování a/nebo změny výrobku/ů a/nebo programu/ů, které jsou popsány v této publikaci, a to kdykoliv bez předchozího upozornění.

Výrobky popsané v tomto dokumentu nejsou určeny pro používání jako implantáty ani pro jiné zdravotnické aplikace, kde by porucha mohla vést ke zranění nebo úmrtí osob. Informace uvedené v tomto dokumentu neovlivňují specifikaci výrobků Lenovo ani záruky. Žádné sdělení v tomto dokumentu nemá výslovnou ani dovozenou funkci oprávnění nebo náhrady škod v rámci práv duševního vlastnictví společnosti Lenovo nebo třetích stran. Veškeré informace uvedené v tomto dokumentu byly získány ve specifickém prostředí a mají pouze ilustrativní funkci. Výsledek získaný v jiném prostředí se může lišit.

Lenovo může používat nebo distribuovat jakékoliv vámi poskytnuté informace jakýmkoliv způsobem, který považuje za vhodný, aniž by vám tím vznikal jakýkoliv závazek.

Jakékoliv odkazy v této publikaci na jiné webové stránky než stránky společnosti Lenovo jsou poskytovány pouze pro usnadnění a v žádném případě nejsou projevem souhlasu s obsahem těchto stránek. Materiály uvedené na těchto webových stránkách nejsou součástí materiálů k danému výrobku značky Lenovo a používání těchto webových stránek je na vaše vlastní riziko.

Jakékoliv informace o parametrech/výkonu uvedené v tomto dokumentu byly zjištěny v kontrolovaném prostředí. Tudíž výsledek získaný v jiném provozním prostředí se může výrazně lišit. Některá měření mohla být provedena v systémech na úrovni vývoje a není zaručeno, že tato měření budou stejná na obecně dostupných systémech. Některá měření mohla být navíc odhadnuta extrapolací. Skutečné výsledky se mohou lišit. Uživatelé tohoto dokumentu by měli ověřit příslušná data pro konkrétní prostředí.

#### <span id="page-33-0"></span>**Informace o recyklaci**

Společnost Lenovo doporučuje vlastníkům informačních technologií (IT), aby svá zařízení, když už jich není potřeba, zodpovědně recyklovali. Společnost Lenovo nabízí celou řadu programů a služeb pro asistenci vlastníkům zařízení při recyklaci výrobků IT. Pro informace o recyklaci výrobků společnosti Lenovo navštivte:

<http://www.lenovo.com/lenovo/environment/recycling>

環境配慮に関して

本機器またはモニターの回収リサイクルについて

企業のお客様が、本機器が使用済みとなり廃棄される場合は、資源有効<br>利用促進法の規定により、産業廃棄物として、地域を管轄する県知事あ<br>るいは、政令市長の許可を持った産業廃棄物処理業者に適正処理を委託<br>する必要があります。また、弊社では資源有効利用促進法に基づき使用 済みパソコンの回収および再利用 再資源化を行う「PC 回収リサイク *。*<br>ル・サービス」を提供しています。詳細は、 https://www.lenovo.com/jp/ja/services\_warranty/recycle/personal/をご参照ください。 同法により、家庭で使用済みとなったパソコンのメーカー等に よる回収再資源化が 2003 年 10 月 1 日よりスタートしました。詳細は、 https://www.lenovo.com/jp/ja/services\_warranty/recycle/personal/ をご参照ください。 重金属を含む内部部品の廃棄処理について

本機器のプリント基板等には微量の重金属(鉛など)が使用されてい<br>ます。使用後は適切な処理を行うため、上記「本機器またはモニターの<br>回収リサイクルについて」に従って廃棄してください。

Sběr a recyklace vyřazeného počítačového monitoru Lenovo

Pokud jste zaměstnancem nebo zaměstnankyní firmy a potřebujete zlikvidovat počítačový monitor od společnosti Lenovo, který je majetkem zaměstnavatele, musíte tak učinit v souladu se zákonem Law for Promotion of Effective Utilization of Resources (Zákon o šíření účinného využívání surovin). Počítače a monitory spadají do kategorie průmyslového odpadu a měly by být likvidovány firmou specializovanou na likvidaci průmyslového odpadu certifikovanou místní vládou. V souladu se zákonem Law for Promotion of Effective Utilization of Resources (Zákon o šíření účinného využívání surovin) společnost Lenovo Japan prostřednictvím svých sběrných a recyklačních služeb pro PC zajišťuje sběr, opětovné využití a recyklaci vyřazených počítačů a monitorů. Pro podrobnosti navštivte internetové stránky společnosti Lenovo na adrese https://www.lenovo.com/jp/ja/services\_warranty/recycle/personal/. V souladu se zákonem Law for Promotion of Effective Utilization of Resources (Zákon o šíření účinného využívání surovin) byl sběr a recyklace domácích počítačů a monitorů výrobcem zahájen 1. října 2003. Tato služba je pro domácí počítače prodané po 1. říjnu 2003 poskytována zdarma. Pro podrobnosti navštivte internetové stránky společnosti Lenovo na adrese

https://www.lenovo.com/jp/ja/services\_warranty/recycle/personal/.

Likvidace komponent počítačů Lenovo

Některé počítačové výrobky společnosti Lenovo prodávané v Japonsku mohou mít komponenty s obsahem těžkých kovů nebo jiných látek, na které je životní prostředí citlivé. Pro správnou likvidaci vyřazených komponent jako jsou desky s tištěnými obvody nebo mechaniky využijte výše popsaných metod pro sběr a recyklaci vyřazených počítačů nebo monitorů.

#### **Ochranné známky**

Níže uvedené výrazy jsou ochrannými známkami společnosti Lenovo ve Spojených státech, v ostatních zemích nebo jak ve Spojených státech, tak v ostatních zemích:

Lenovo Logo Lenovo **ThinkCenter** ThinkPad ThinkVision Microsoft, Windows a Windows NT jsou ochrannými známkami skupiny Microsoft. Jiné názvy společností, výrobků nebo služeb mohou být ochrannými známkami nebo servisními značkami jiných firem.

# <span id="page-34-0"></span>**Napájecí šňůry a napájecí adaptéry**

Používejte pouze napájecí šňůry a napájecí adaptéry, které byly dodány výrobcem zařízení. Napájecí šňůru stř. proudu nepoužívejte pro jiná zařízení.